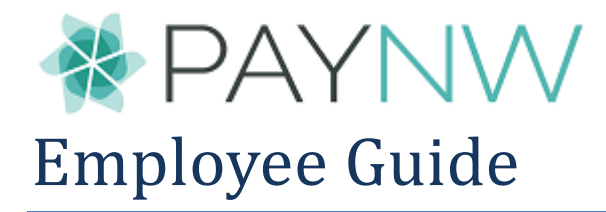

# <span id="page-0-0"></span>**Website Link**

Lumina System: https://secure3.entertimeonline.com/ta/965.login Web Clock: https://secure3.entertimeonline.com/ta/965.clock

Username is usually the First initial of the first name plus the entire last name.

Password defaults to your full social security number, no dashes, and needs to be reset to a minimum of 8 characters containing one each of the following: uppercase letter, lowercase letter, number, and symbol.

### Contents

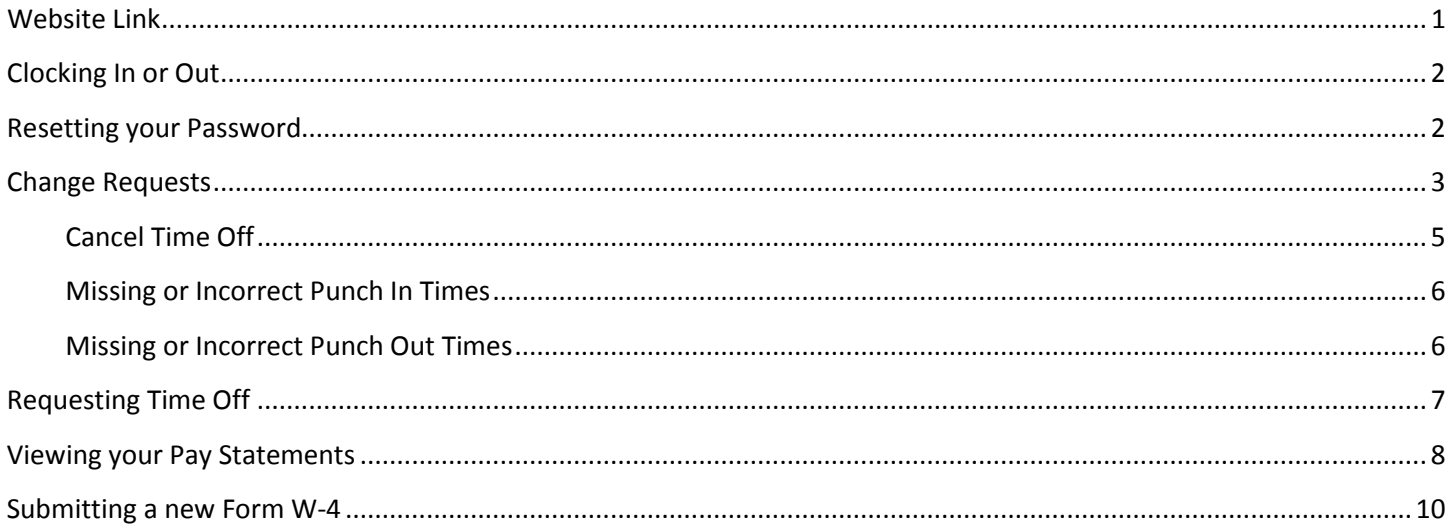

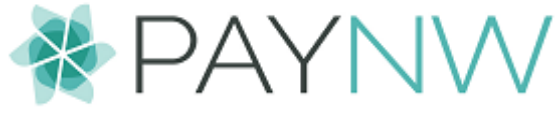

### <span id="page-1-0"></span>**Clocking In or Out**

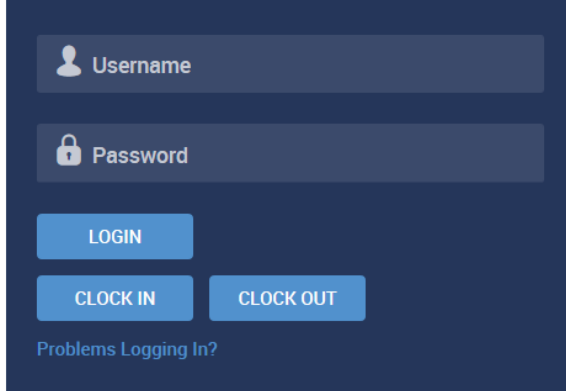

When starting for the day, press clock in. When leaving for the day, press clock out.

If available, press 'change department' to choose a department other than your default.

Press login for any other activities.

# <span id="page-1-1"></span>**Resetting your Password**

If you forget your password, you can use the Problems Logging in Link

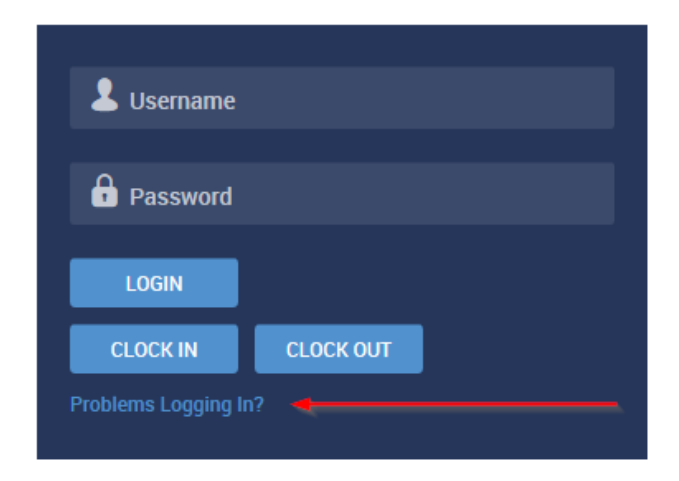

You will first need to type in your username

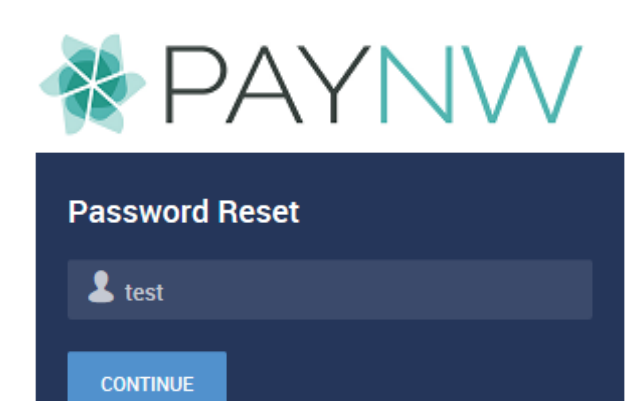

**Back To Login** 

After you enter your username and press continue, you will need to verify your identity with your social security number (not including any dashes or spaces)

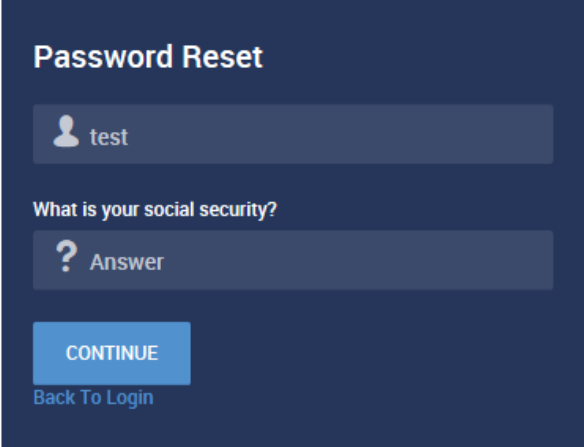

Once you press continue, you will be able to enter in a new password to a minimum of 8 characters containing one each of the following: uppercase letter, lowercase letter, number, and symbol.

## <span id="page-2-0"></span>**Change Requests**

A Change Request asks your supervisor to make an update to your timesheet on your behalf, like a missed punch in. You will need to be looking at your timesheet to request these changes. Navigate to your timesheet from the link on your dashboard:

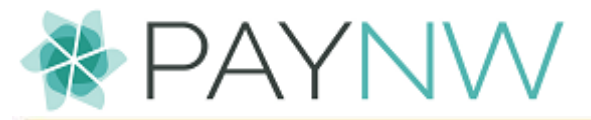

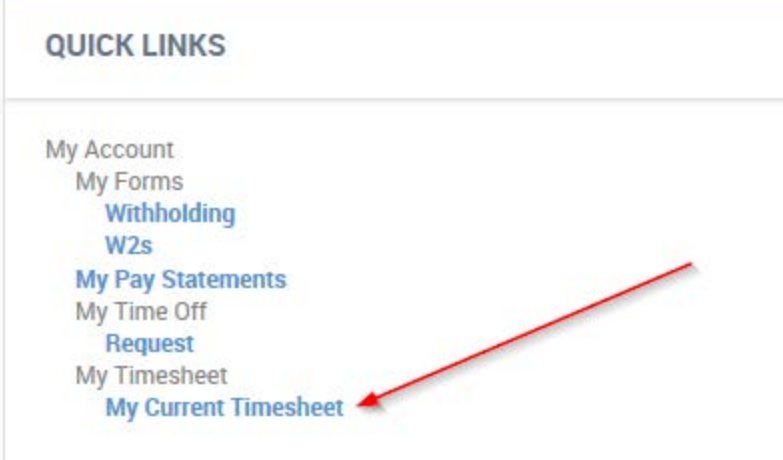

This will show you the current timesheet (the timesheet including today). Change the dates you are looking at with the arrows at the top of the screen:

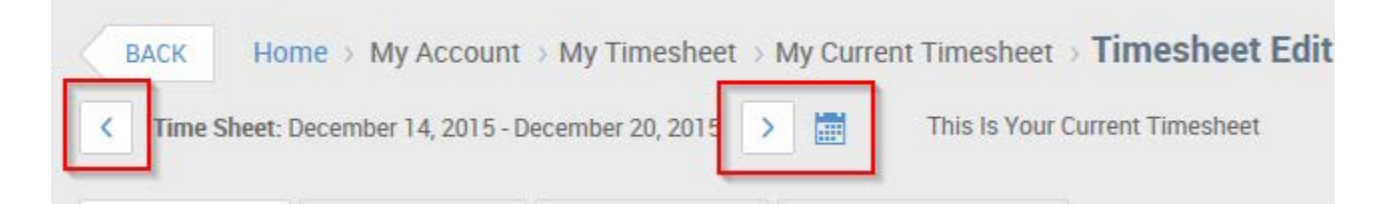

In order to request a change to your timesheet, use the link at the top of the screen on the right and choose change requests.

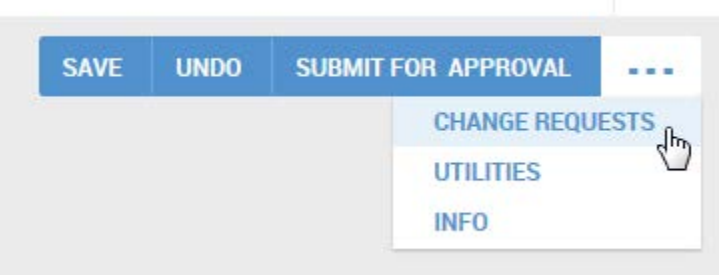

This will open up a popup.

You will want to choose your Change Type. Your options are:

- Cancel Time Off to cancel a time off that was already approved and is already populated on this timesheet.
- Modify Punch In for a missing punch in
- Modify Punch Out for a missing punch out

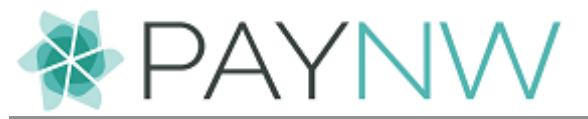

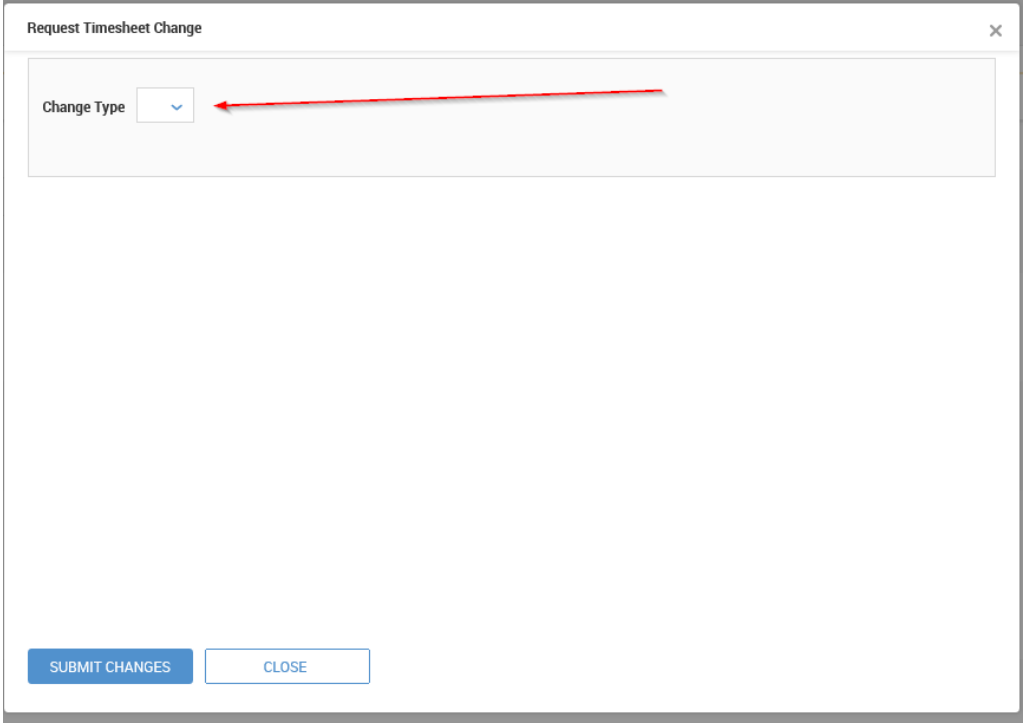

After choosing your change type, it will open up your options.

#### <span id="page-4-0"></span>Cancel Time Off

• Cancel Time off - to cancel an approved time off on the timesheet that is open

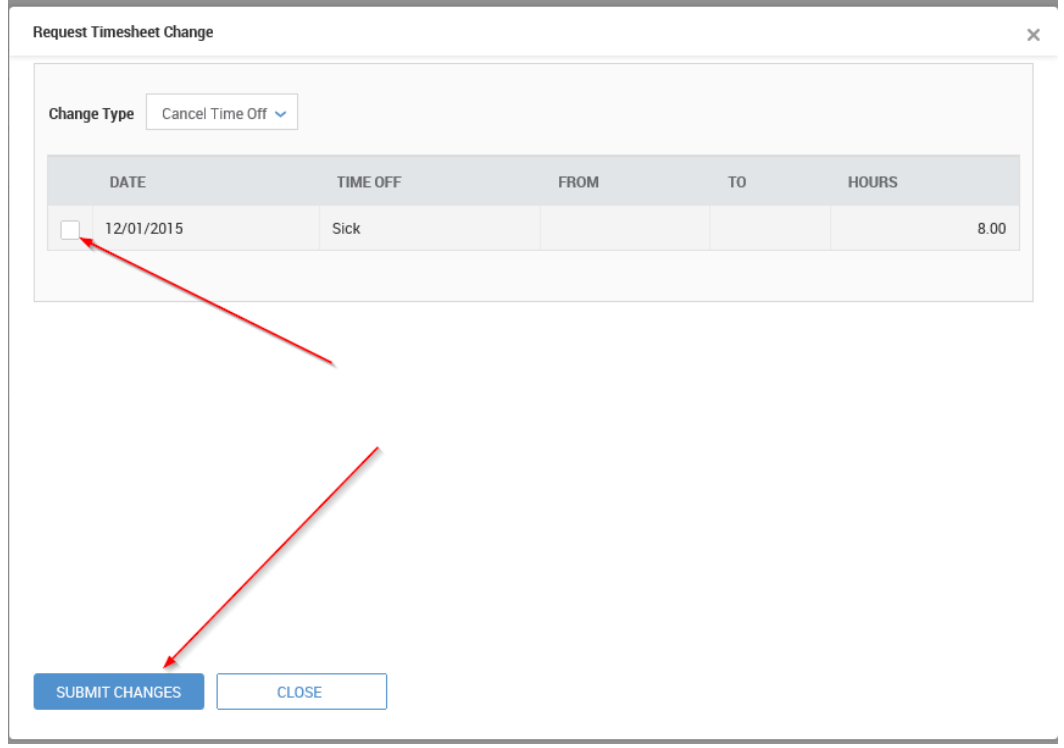

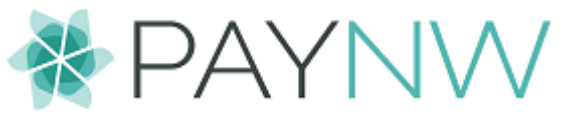

- Use the checkbox to select the time off you wish to cancel.
- **Remember that only time scheduled on the timesheet you are currently looking at will show up**

#### <span id="page-5-0"></span>Missing or Incorrect Punch In Times

• Modify Punch In – for a missing or incorrect punch in

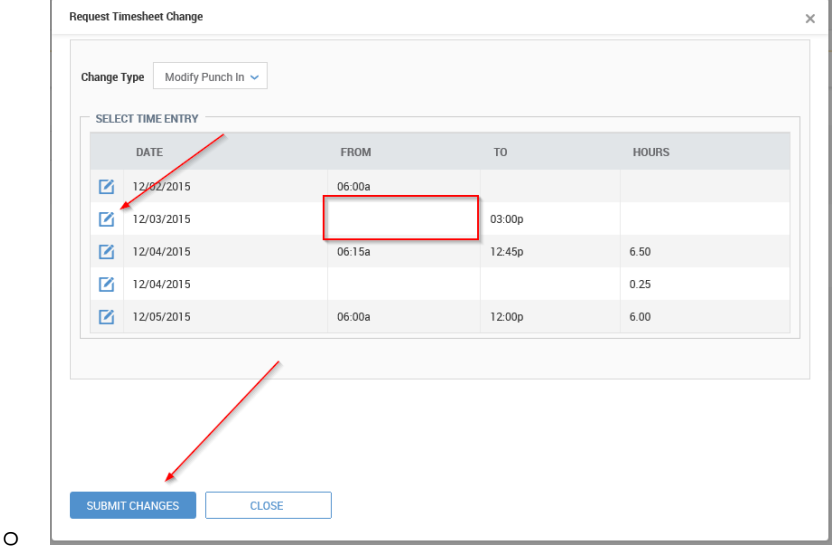

- On the second line, we can see the "From" time is missing.
- Click on the little pencil to edit this line
- **Enter the missing punch in time into the empty box**

#### <span id="page-5-1"></span>Missing or Incorrect Punch Out Times

• Modify Punch Out – for a missing or incorrect punch out

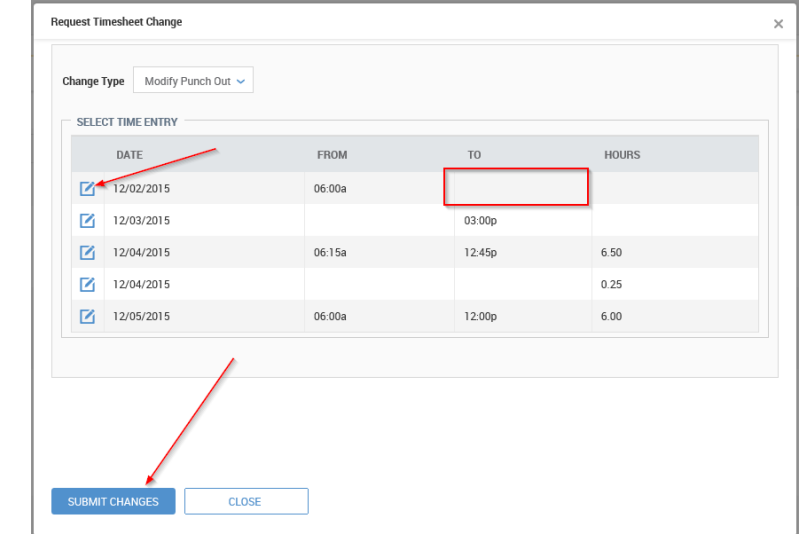

o

- On the top line, we can see the "to" time is missing.
- **Click on the little pencil to edit this line**
- **Enter the missing punch out into the empty box**

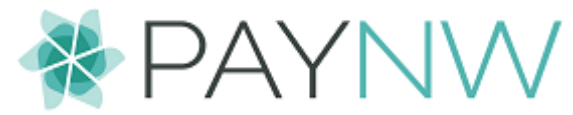

# <span id="page-6-0"></span>**Requesting Time Off**

Requesting time off can be done with the link from your dashboard:

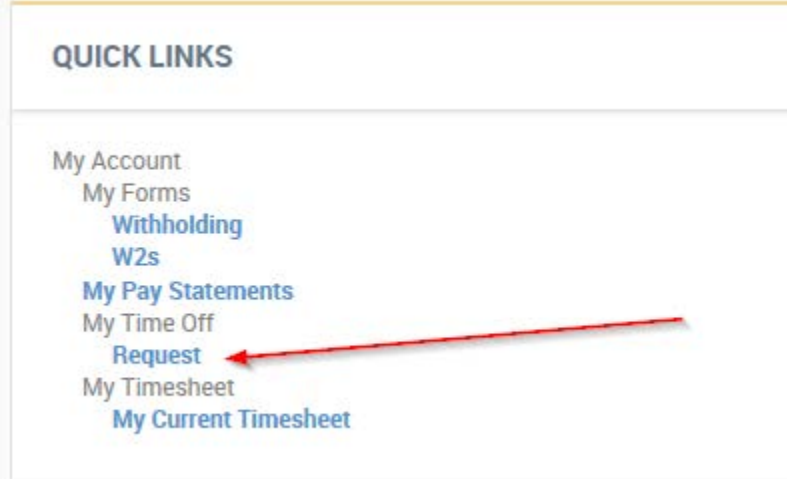

The Request form looks like this:

First you will need to choose your type of time off using the magnifying glass.

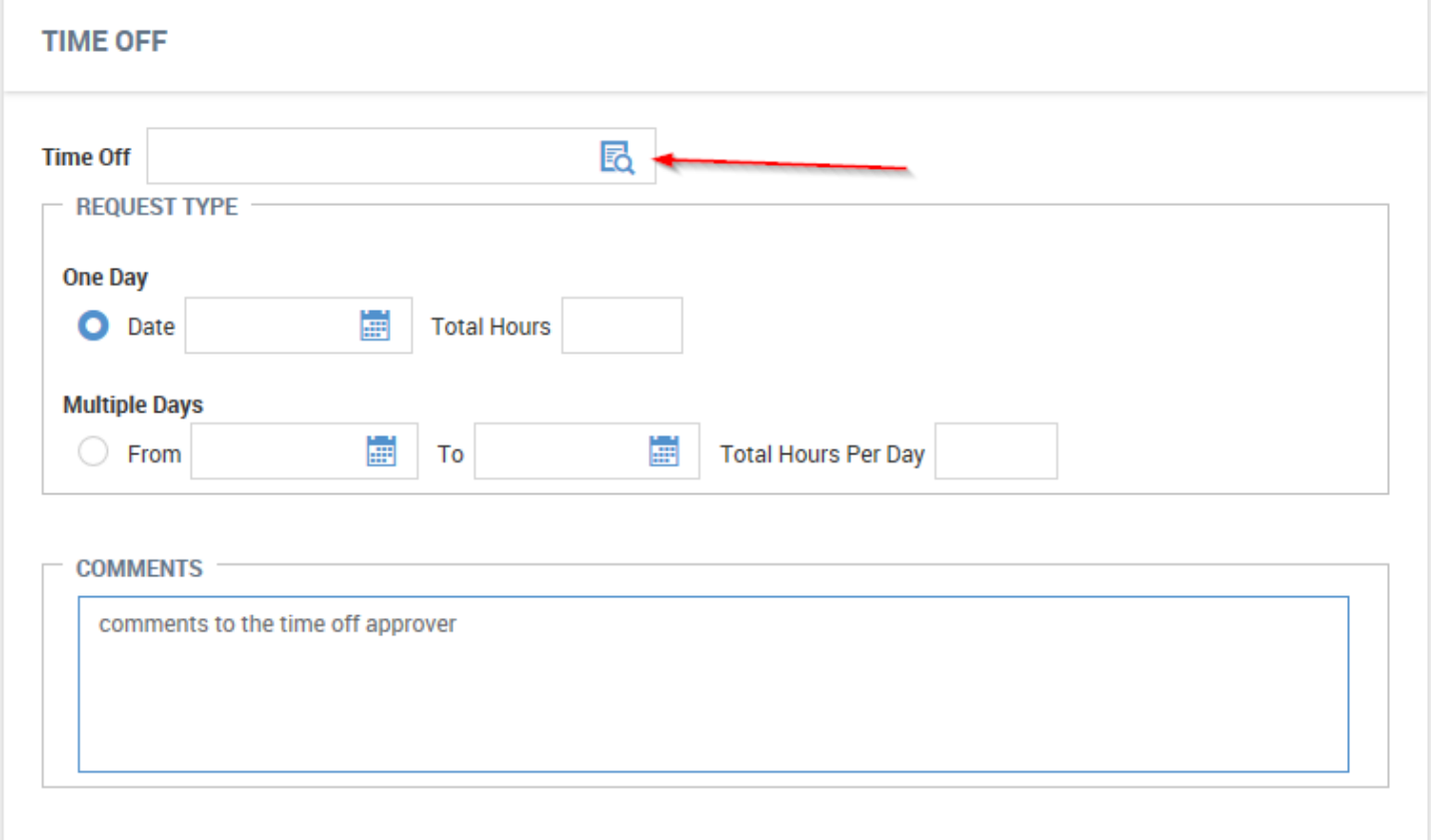

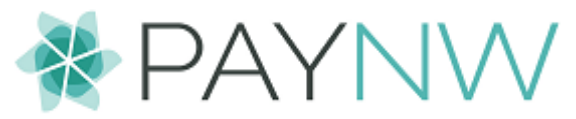

Then you will need to choose your request type:

number of hours PER day.

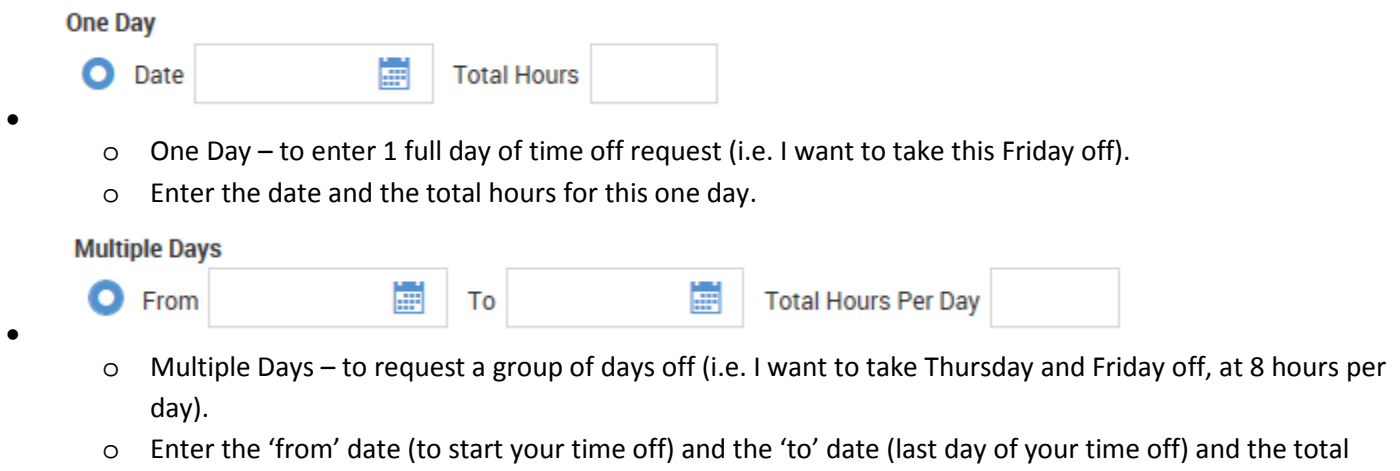

Enter comments to let your manager know any details they need about this time off.

The submit request button is at the top of the screen on the right and remember to check your current balances to ensure you have the time off available.

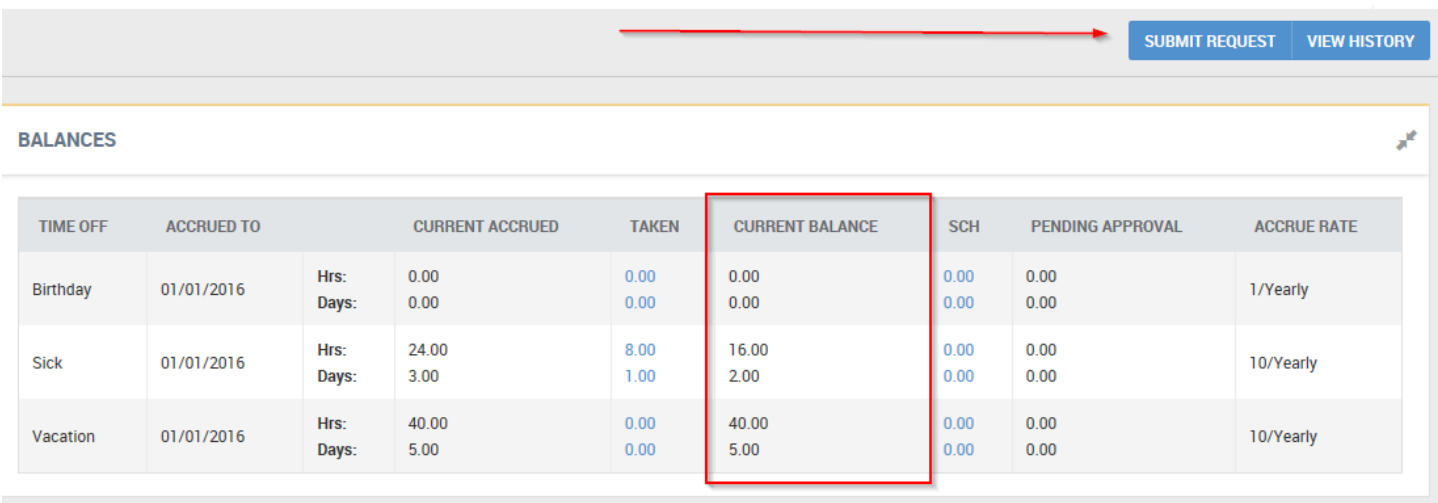

# <span id="page-7-0"></span>**Viewing your Pay Statements**

You can view your pay statements (check stubs) by using the quick link on your dashboard:

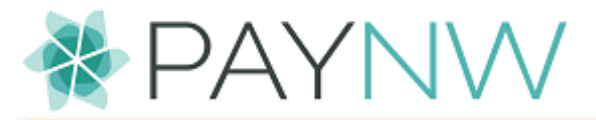

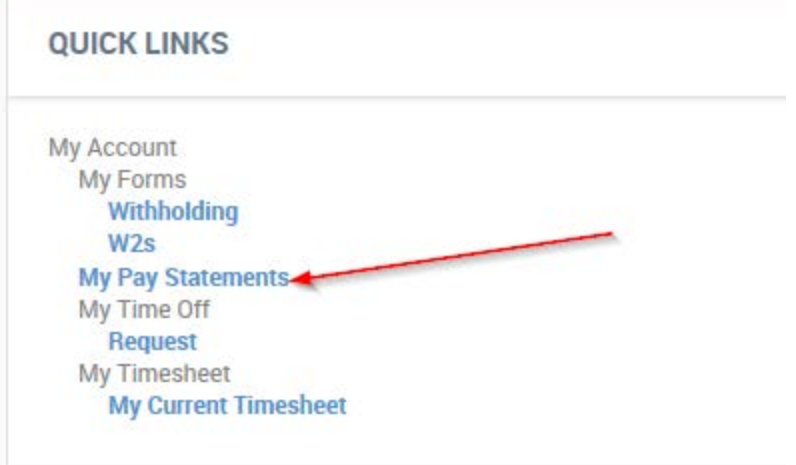

At the top of this report, you will see the time frame for the statements you are viewing.

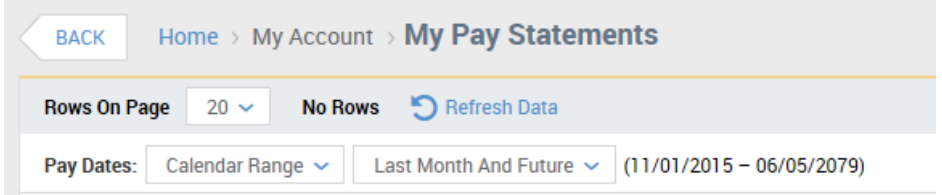

If you need to view something from a different period, change these using the drop downs.

 $E_{\mathbf{Q}}$ Click on the icon on the left to view the pay statement

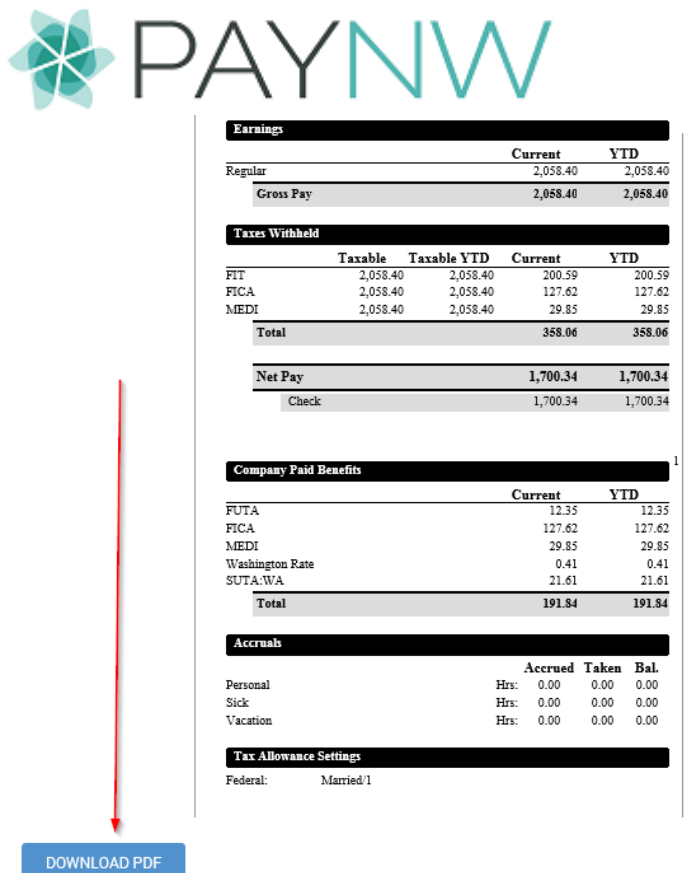

You can either view the statement on the screen or print it by clicking on Download to PDF. Once it is in PDF, you can print or save the document in any way you like.

# <span id="page-9-0"></span>**Submitting a new Form W-4**

If you need to submit an updated form W-4, use the withholding link on your dashboard:

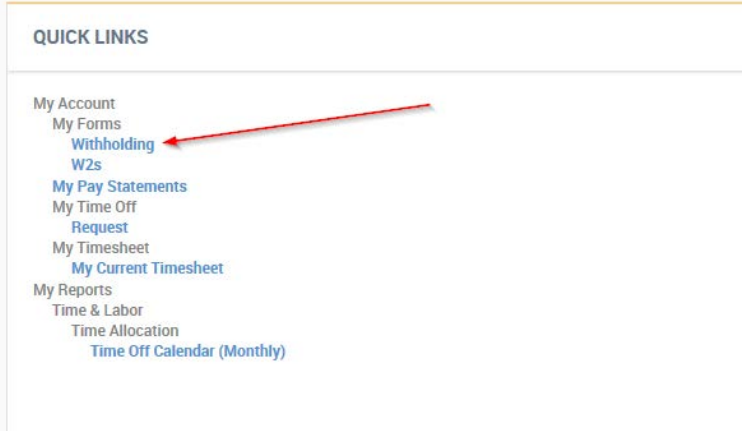

Click Add New Withholding Form at the top right of the screen.

Choose the correct year, and click on Employee's Withholding Allowance Certification

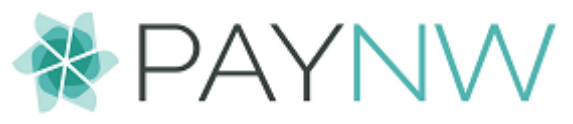

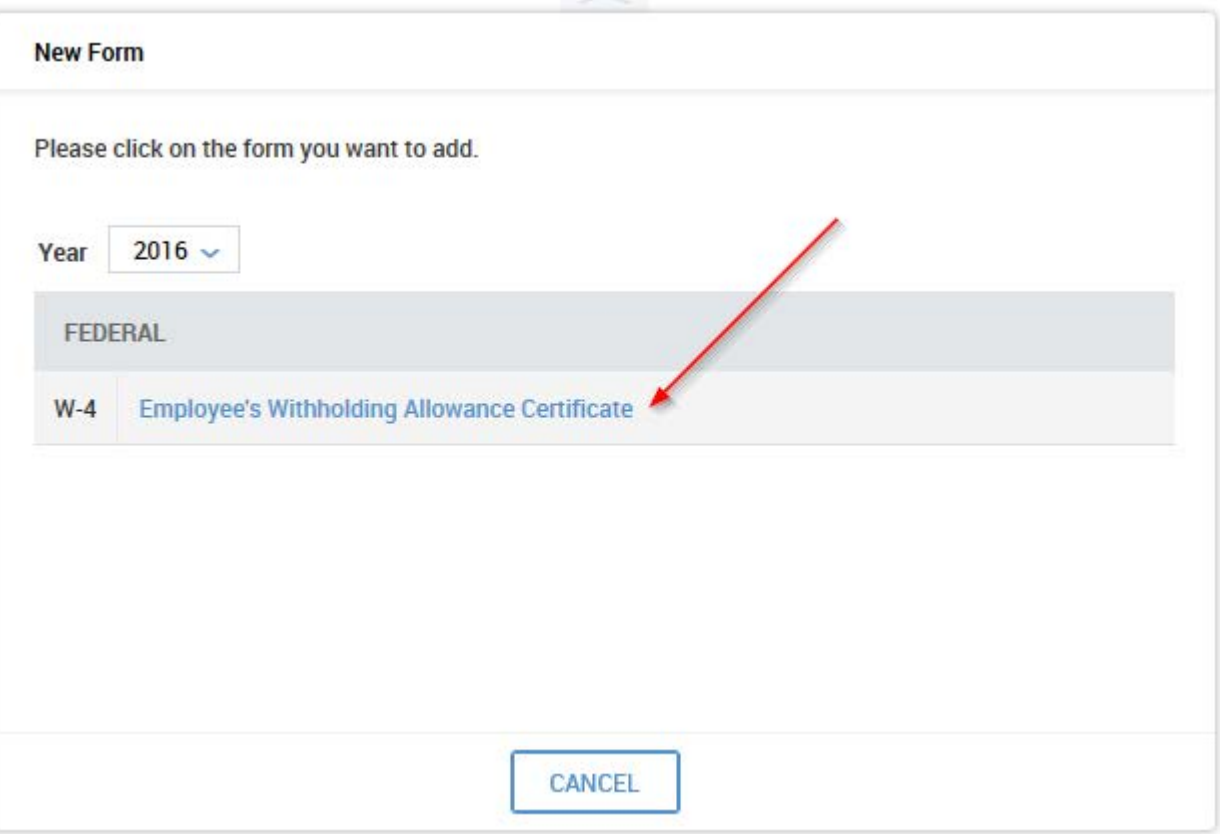

You can use the top section of the W4 to help you figure out how many exemptions you qualify for, if needed.

Fill out the missing information on the W4 at the bottom NOTE: Even if you filled out the worksheet on top, you MUST transfer to the bottom. The system will not look at the top worksheet to determine exemptions.

Click Submit Withholding Form at the bottom

You will be asked to enter your password. This is the password you used when logging into the system. This will work as your signature for submitting the W4.

NOTE: New these changes will not be updated until they are approved. You will receive an email to confirm your changes have been completed.